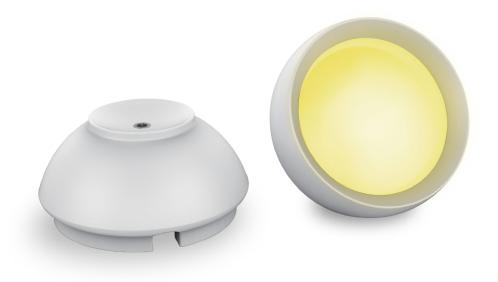

# WIFI

## Music Sync Ambient Lamp User Manual

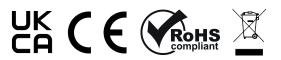

**G.W.S. LED** 53 Summer Lane, B19 3TH

## **Charging Diagram**

Attention:

Charge before use.

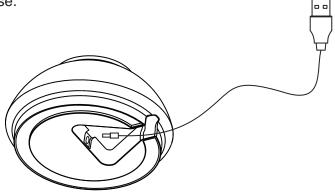

1.Plug the USB charging wire into the port of the base

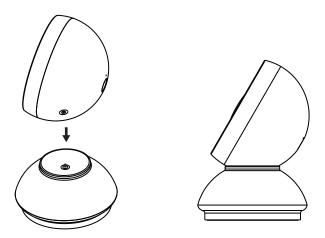

2. The female magnetic suction is aligned with male base, charging starts with the indicator light on, and the light is off when fully charged.

## **Product features**

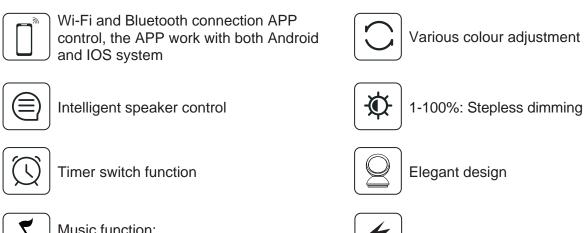

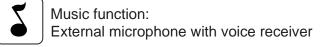

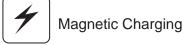

## Parameter

| Model No  | Colour | Voltage | Power | Usage Time | Charging Time | Standby Time |
|-----------|--------|---------|-------|------------|---------------|--------------|
| FWWDA4-15 | RGBWW  | 5Vdc    | 3.5W  | 1.5-3H     | 5-8H          | 12H(WiFi)    |

#### **Product Dimension**

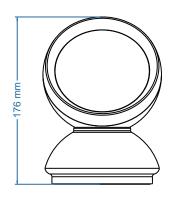

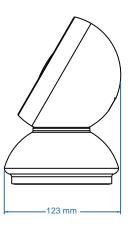

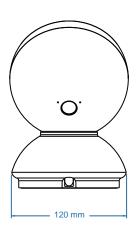

## Wiring diagram

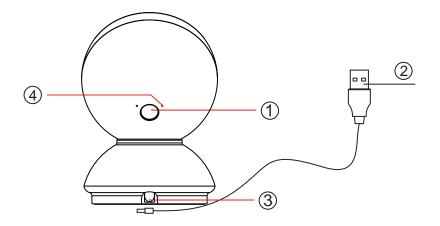

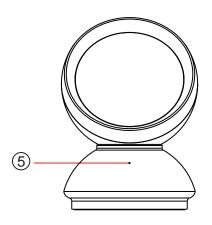

- Switch button: Single click to turn ON/OFF (when you turn off the light, the WiFi is still working, and the APP can still be use to control the light)

  Double click to powered off both the light and the WiFi

  Long press and hold for over 5 seconds to reset
- ② USB charging wire
- 3 Charging port
- 4 Indicator light: WiFi indicator light
- ⑤ Indicator: red light means charging, light turn off when charging is finished

#### Attention

- 1.Do not put any metal around the controller, the metal will block the WiFi signals.
- 2. Make sure the input voltage and the wiring are correct.
- 3. The output voltage must be same as the working voltage of the ambient lamp, such as DC5V.

## **Download APP**

1: Search the APP- "SMART LIFE" from Apple store or Google Play.

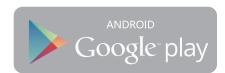

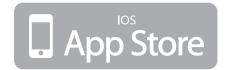

2: Scan the QR code from the label or user manual.

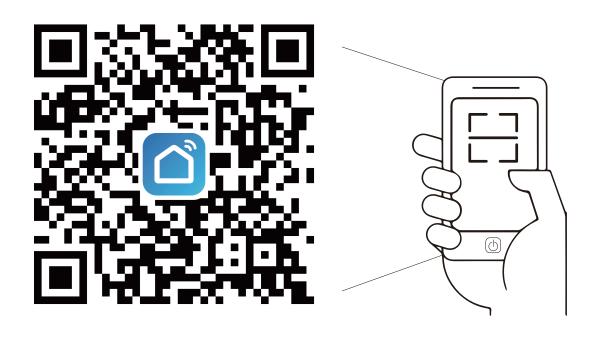

The APP compatible with Android 5.0 and IOS10.0 or higher version.

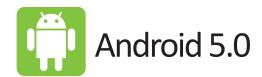

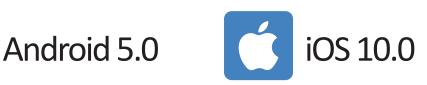

## Log in / Register an account

Open the APP - "Smart Life", sign up for a new account or log in with an existing account.

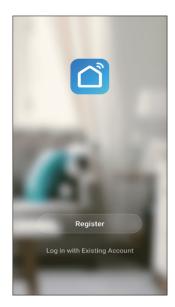

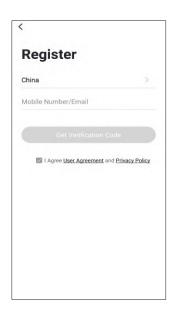

#### APP connection

1.Preparation: Power on the LED lamp and open the APP, please make sure your mobile and the smart kits are connected to the same WIFI.

#### 2.Connect the LED lamp:

Option 1: The LED lamp will flash after powered on, tap the button "Add all devices" on the APP. The APP will popup an interface with a tips about the info of the LED lamp, tap the "Add" button, it will shows the interface "Bluetooth devices", then tap the "+", next log in with the WiFi password, the devices will connect automatically, wait until pairing is successful and tap "Done" to enter into the mode control interface.(If option 1 is not suitable for your devices, please try option 2).

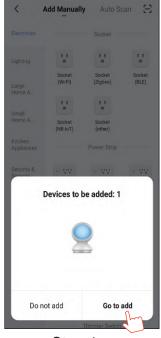

Cancel Add Device

Bluetooth device

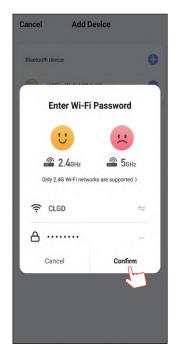

Step 1

Step 2

Step 3

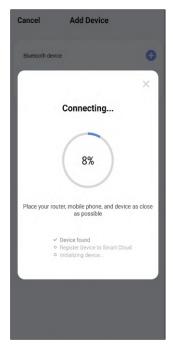

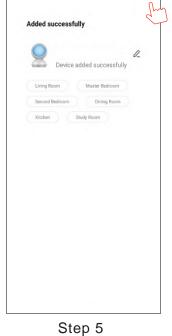

Step 4

3. When the LED lamp is not flashing after powered on. Please press and hold the function button for over 5 seconds, the light will perform a quick flash, open the APP and choose to add all the device in the corresponding room in the APP. Open the interface of adding lighting device and match the LED lamp.

Solution 2): The LED lamp will flash after powered on, tap the button of "Add all devices" on the APP. Enter into the interface of "Add manually" and choose "Lighting" then the corresponding "LED lamp", this will take you to the interface of devices pairing, log in the correct WiFi name and password and tap "Next" (make sure all devices should be connected to same WiFi). Make sure the LED strip is under quick flash status, then tap "Next" to start pairing. Just wait until pairing is successful and tap "Done" to enter into the mode control interface.

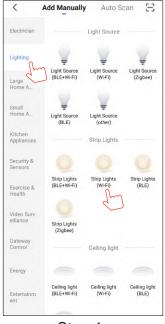

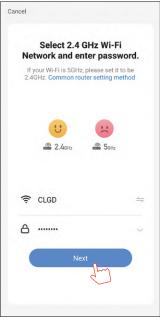

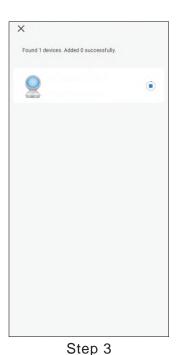

Step 1

Found 1 devices. Added 1 successfully

(~)

Step 2

Step 4

Step 5

### Interface introduction

- 1. You can adjust the brightness and CCT under white light mode.
- 2.Under colour light mode, you can change to any RGB mixed colour and adjust the brightness and saturability.

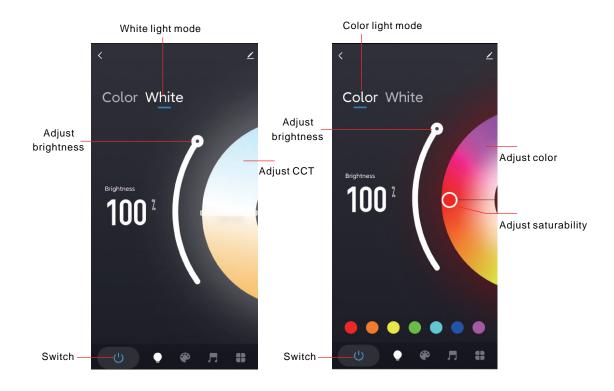

3.Under scene mode, various scenes are available. You can also DIY your preferred scenes. Under the music sync mode, the lights can synchronise to change of the rhythm of music or voice that the smart devices received or detected.

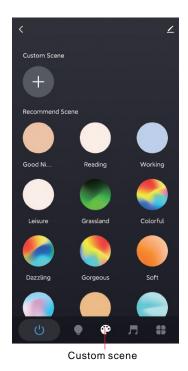

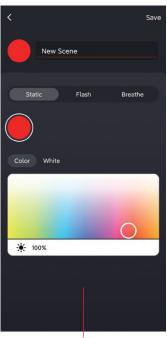

Interface of adding custom scene